## **ON-LINE APPLICATION INSTRUCTIONS**

**UNIVERSITY OF GRANADA** INTERNATIONAL EXCHANGE STUDENTS

**incoming@ugr.es**

Please go to [https://oficinavirtual.ugr.es/apli/intercambio/alumnos\\_in/index.html](https://oficinavirtual.ugr.es/apli/intercambio/alumnos_in/index.html) and choose the following options in the corresponding field:

SOLICITUDES-IN / APPLICATION FORM **SOLICITAR / APPLY FOR** 

Más información en: Oficina de Relaciones Internacionales

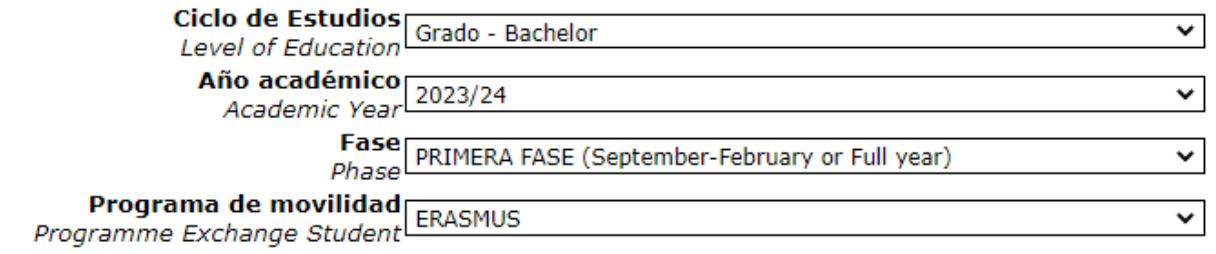

Type up your current ID/Passport and create a password to acces the <mark>on-line applic</mark>ation. Then, click on "NUEVO SOLICITANTE/SIGN UP".

Introduce the password you created again in order to gain access. Remember your password, you will need it!

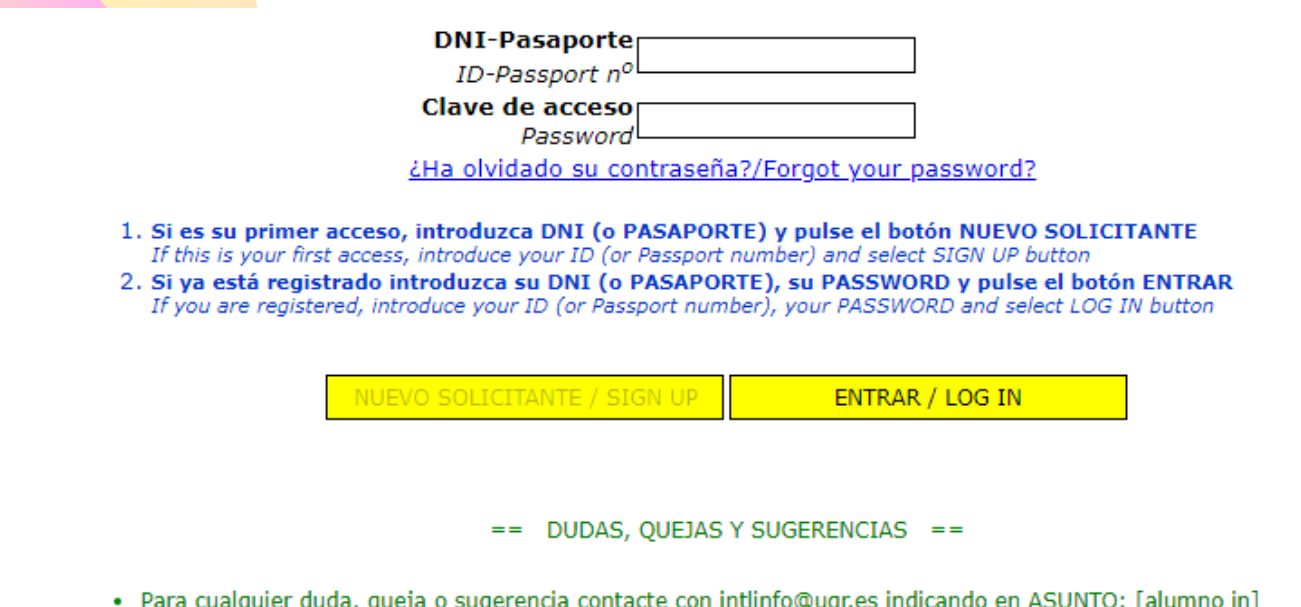

• For questions, complaints or suggestions please contact with intlinfo@ugr.es indicating in SUBJECT: [alumno in]

You can see an application number will be generated. Complete your personal information step by step ("Residence permit" and " address in Granada " are not mandatory, you can leave both fields in blank.

Ciclo de Estudios Level of Education Curso académico Academic Year Fase Phase Programa Programme

Grado - Bachelor 2020/2021 PRIMERA FASE (September-February or Full year) **ERASMUS** 

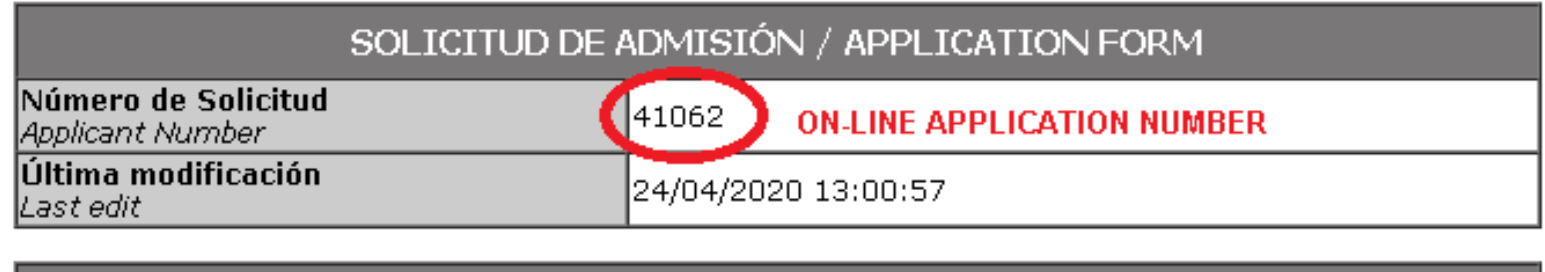

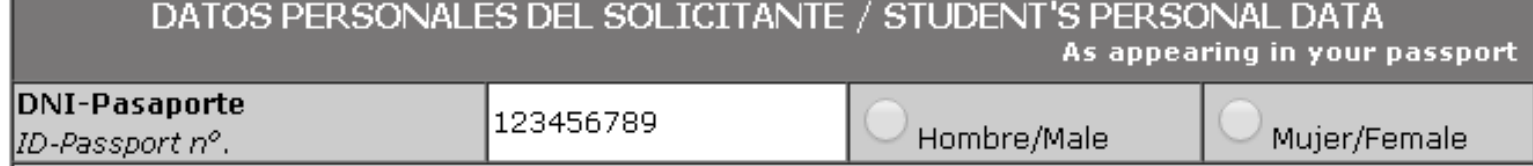

Preferably, introduce your university e-mail address.

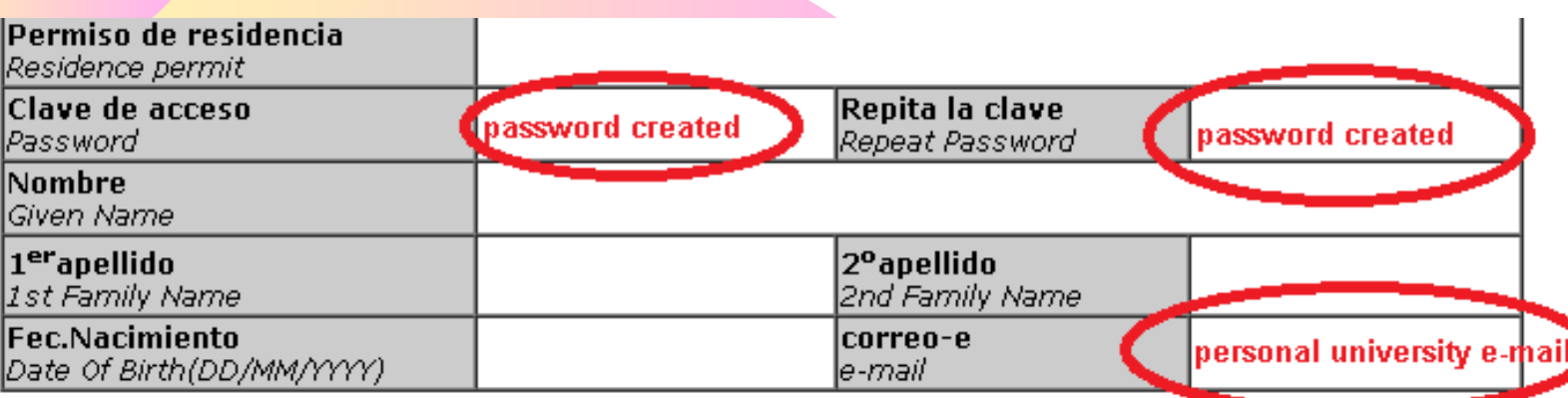

Choose your home institution from the drop-down menu.

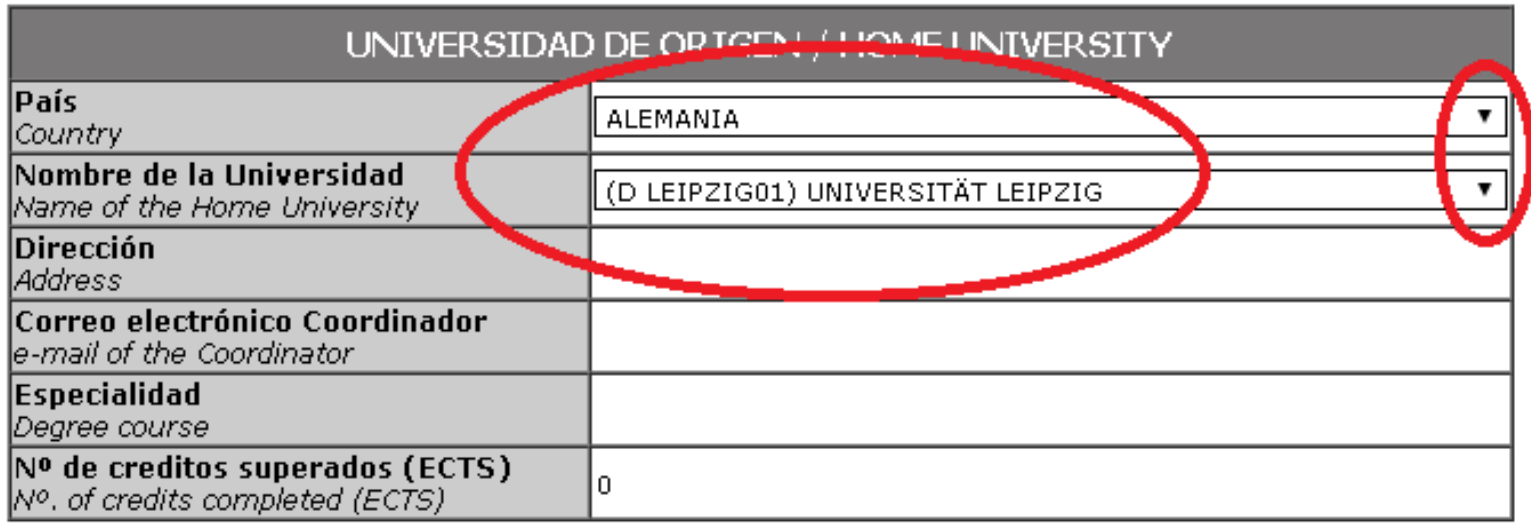

CHOOSE THE **FACULTY/SCHOOL (CENTRO)** and CHOOSE THE UGR DEGREE YOU WISH TO ENROL IN (it will be listed in the drop-down menu). Finally, CHOOSE YOUR STUDY PERIOD.

SOLICITUDES-IN / APPLICATION FORM DATOS ACADÉMICOS EN UGR / ACADEMIC DATA IN UGR

**Paso 2/7** 

Más información en: Oficina de Relaciones Internacionales

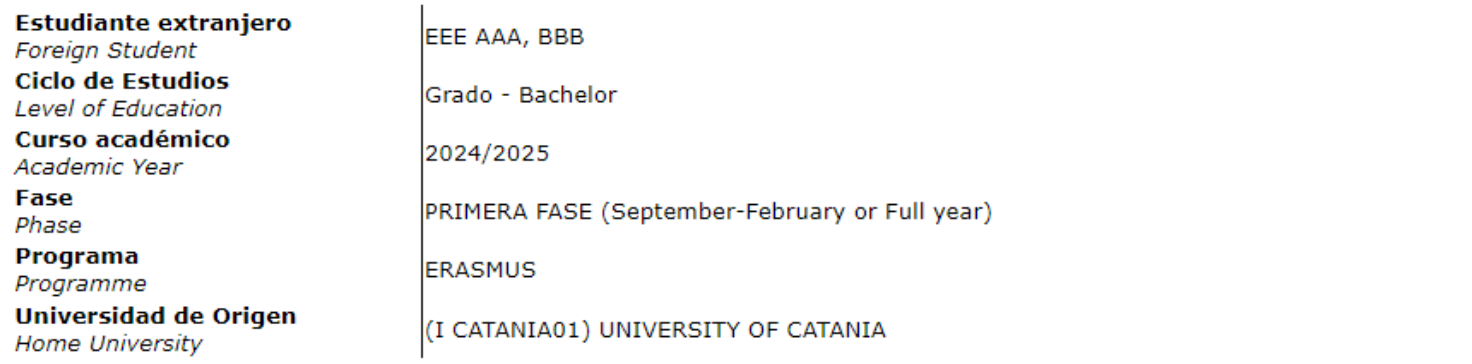

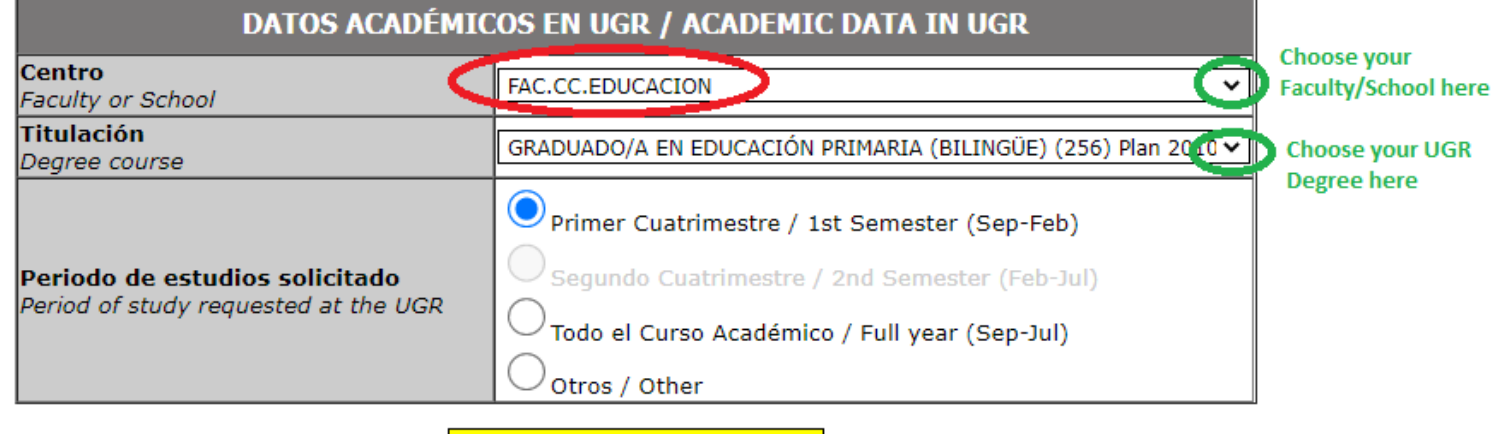

SIGUIENTE / NEXT

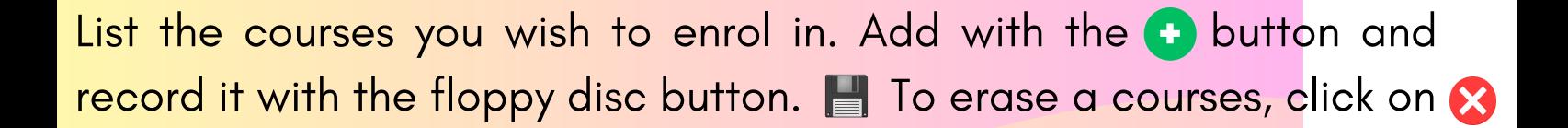

**RECUERDA / REMEMBER** Su Borrador de Plan de Estudios será provisional hasta su matricula en la UGR Your Proposed Plan of Study will be provisional until your enrolment at UGR

Máximo de asignaturas a elegir 6 / Maximum of subjects to choose 6

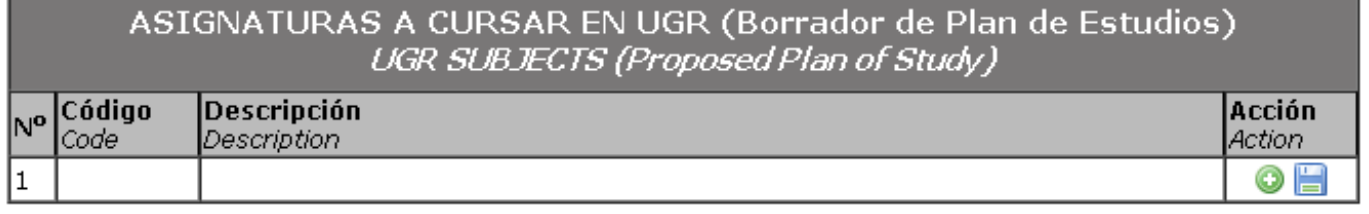

SIGUIENTE / NEXT

Academic information must be consulted directly with the UGR **[Faculty/School](https://internacional.ugr.es/pages/movilidad/estudiantes/contactoscentros)** where the courses are taught. Also, if you wish to register courses from different degrees or Faculties, this information will be provided straightly by the corresponding UGR Faculty/School. The complete list of the UGR undergraduate academic programmes can be found **[here](https://grados.ugr.es/).**

> **RECUERDA / REMEMBER** Su Borrador de Plan de Estudios será provisional hasta su matricula en la UGR Your Proposed Plan of Study will be provisional until your enrolment at UGR Guardar / Save

Máximo de asignaturas a elegir 6 / Maximum of subjects to choose 6

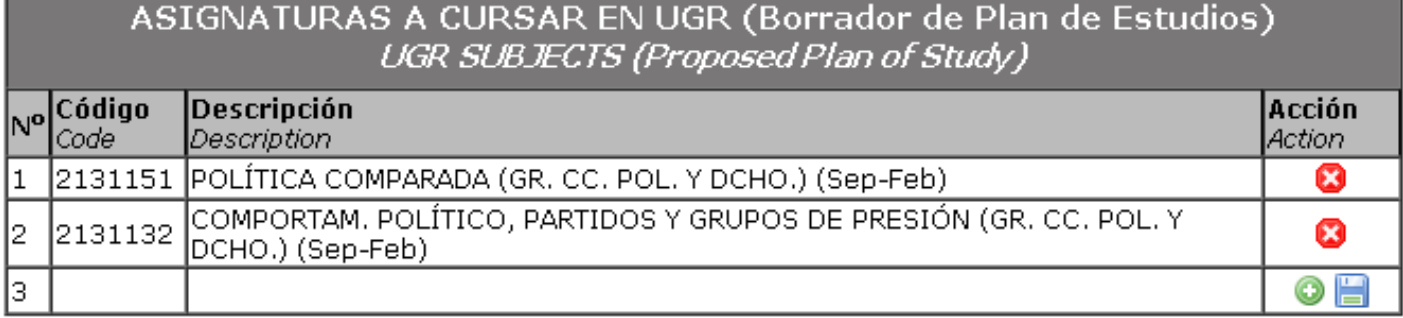

SIGUIENTE / NEXT

After the course selection, **UPLOAD** the corresponding documents to the on-line application **(.pdf).** Once they are uploaded, the page will look like this:

Más información en: Oficina de Relaciones Internacionales

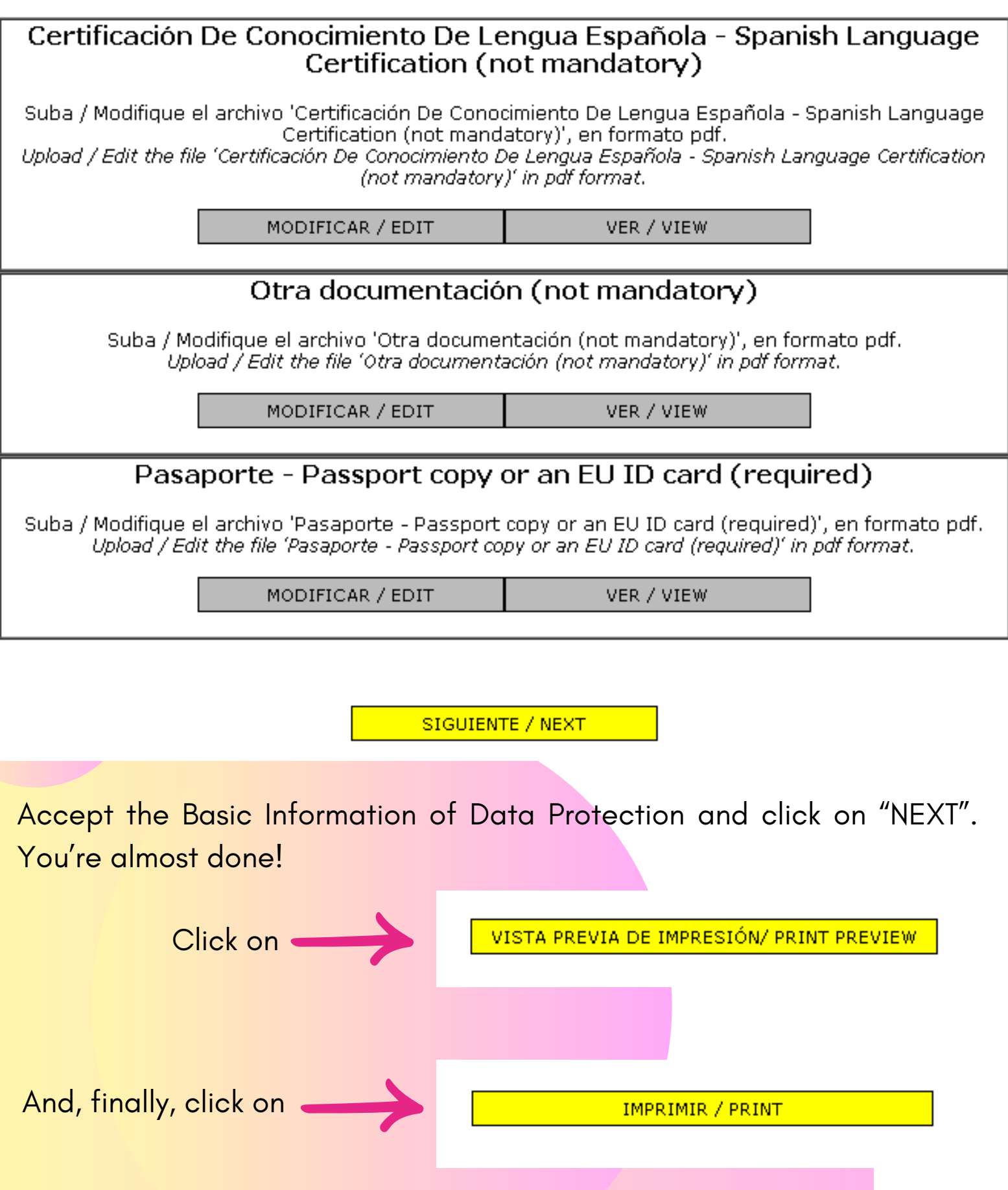

## You have succesfully completed the on-line application! Save it as **.pdf** file

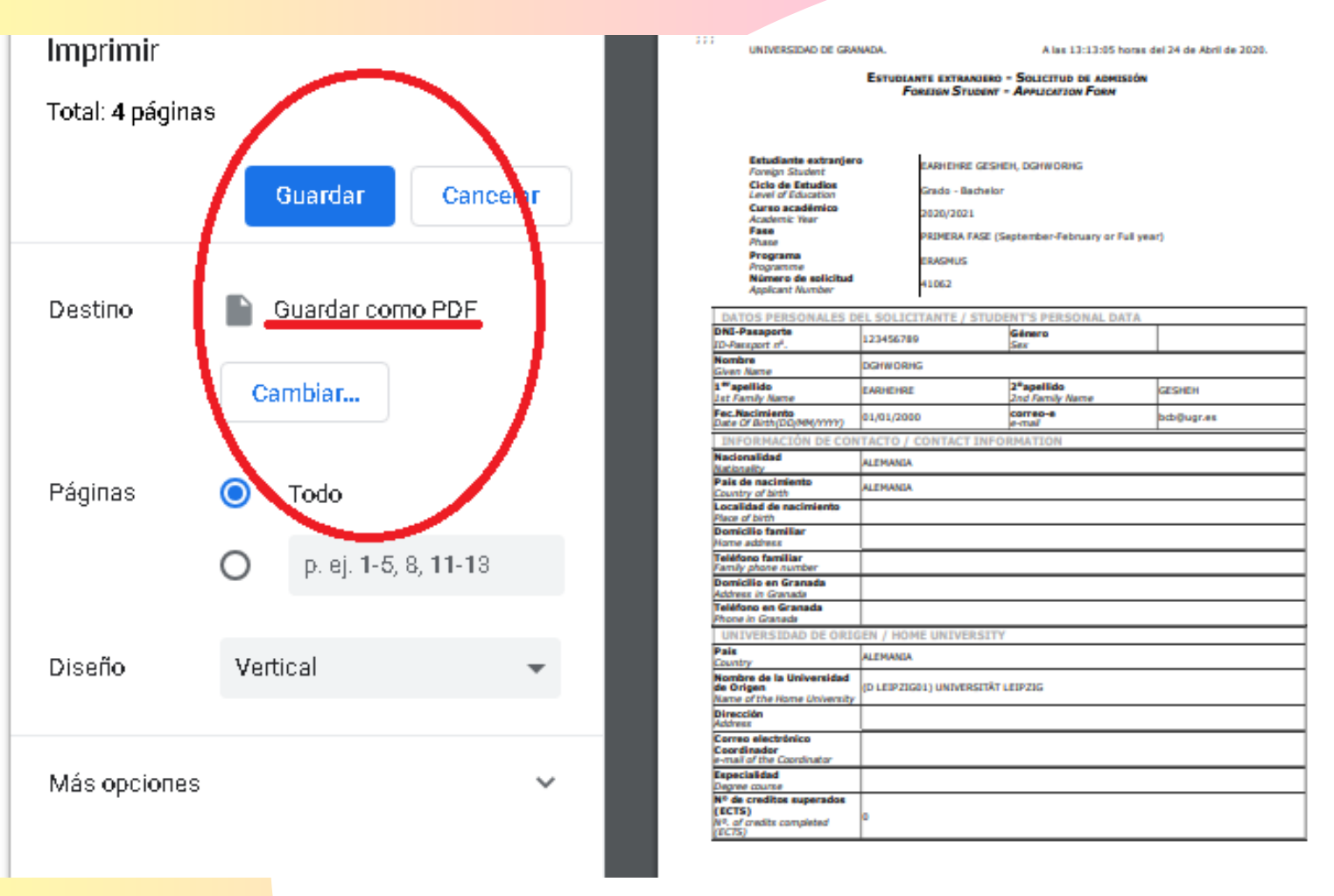

## **IMPORTANT HIGHLIGHTS**

**It is also possible to register master courses from one or even from differen<sup>t</sup> Master Programme(s) together with the corresponding undergraduate courses.**

**Remember that, while the on - l in rem a i n s <sup>e</sup> application open, you can access and modify the information and the uploaded documents as many times as you need.**

**IT WILL BE NECESSARY TO COMPLETE AN ADDITIONAL ON-LINE APPLICATION FOR MASTER STUDIES. The number of credits permitted for students registering an undergraduate programme in MASTER COURSES is up to <sup>6</sup> ECTS credits if the lenght of stay is one term or up to <sup>12</sup> ECTS credits if the length of stay is full year.**

**For any technical issue or any additional information you may need, we remain at your disposal. Simply contact us by sending an e-mail to [incoming@ugr.es](mailto:incoming@ugr.es)**

Thank you for choosing the